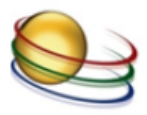

## Gehe zum Kalender im Lernzentrum

Entweder indem du links oben das Menü öffnest und dann auf "Kalender" klickst oder indem du beim klein angezeigten Kalender rechts auf den Monatsnamen klickst.

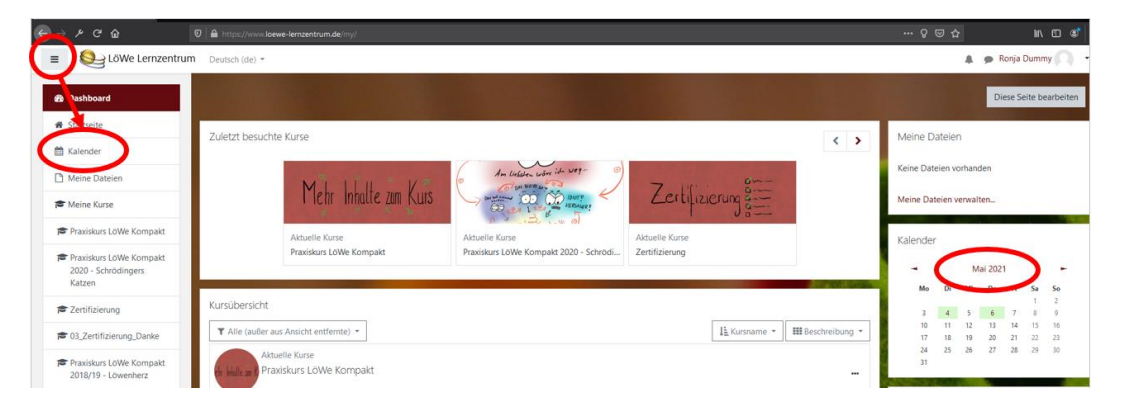

## Erstelle einen neuen Termin

Klicke entweder auf "Neuer Termin" oder auf den Tag, für den du einen Termin anlegen möchtest. Über die Pfeiltasten links und rechts über dem Kalender kannst du zu verschiedenen Monaten navigieren.

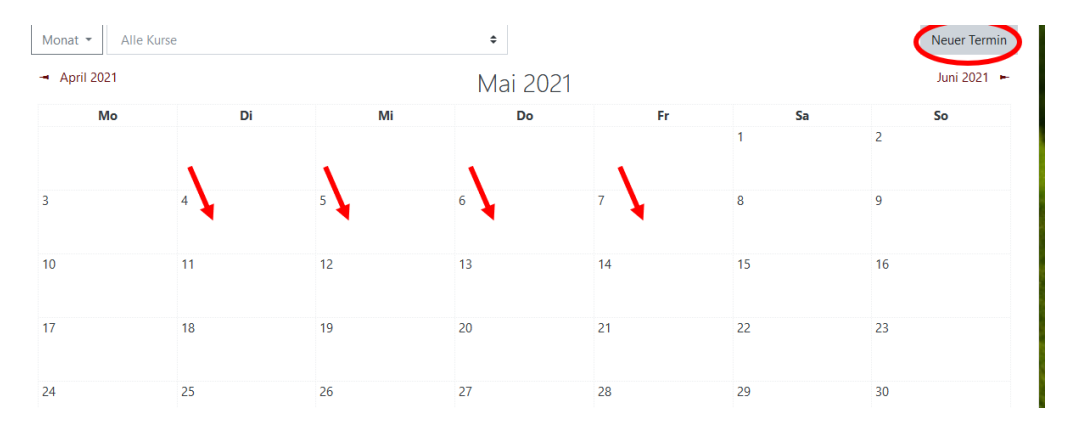

Im Kalender sind die Spielwiesentermine mit grünem Punkt und Globus markiert. Wenn du auf diese klickst, siehst du, wie lang sie gehen und kannst sie in deiner eigenen Planung berücksichtigen.

● 9 Spielwiese-Termine

Andere Termine, die die Spielwiese nicht betreffen (Kurstermine, Supervisionstermine, ect.), haben andere Symbole und Farben. In der Reservierung der Spielwiese musst du sie nicht berücksichtigen.

- & Kursbereich-Termine verbergen
- Kurs-Termine verbergen
- Gruppe-Termine verbergen

## Trage deinen Termin ein

**Titel:** Wer trifft sich zu welchem Zweck? Ist die Gruppe offen oder geschlossen?

**Art des Termins:** Hier muss Spielwiese eingetragen sein, damit die Reservierung auch für andere sichtbar und somit gültig ist

**Beschreibung:** Wer reserviert? Wenn bereits Themen feststehen, gerne auch eintragen

**Datum und Dauer:** Versteht sich von selbst

Wiederkehrende Termine bitte nur in Absprache mit der Kursleitung, da wir die Spielwiese manchmal selbst für Workshops und kleinere Veranstaltungen benötigen.

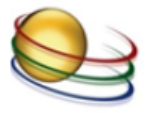

Alle Angaben zum Termin sind für alle anderen Personen im Lernzentrum kursübergreifend sichtbar.

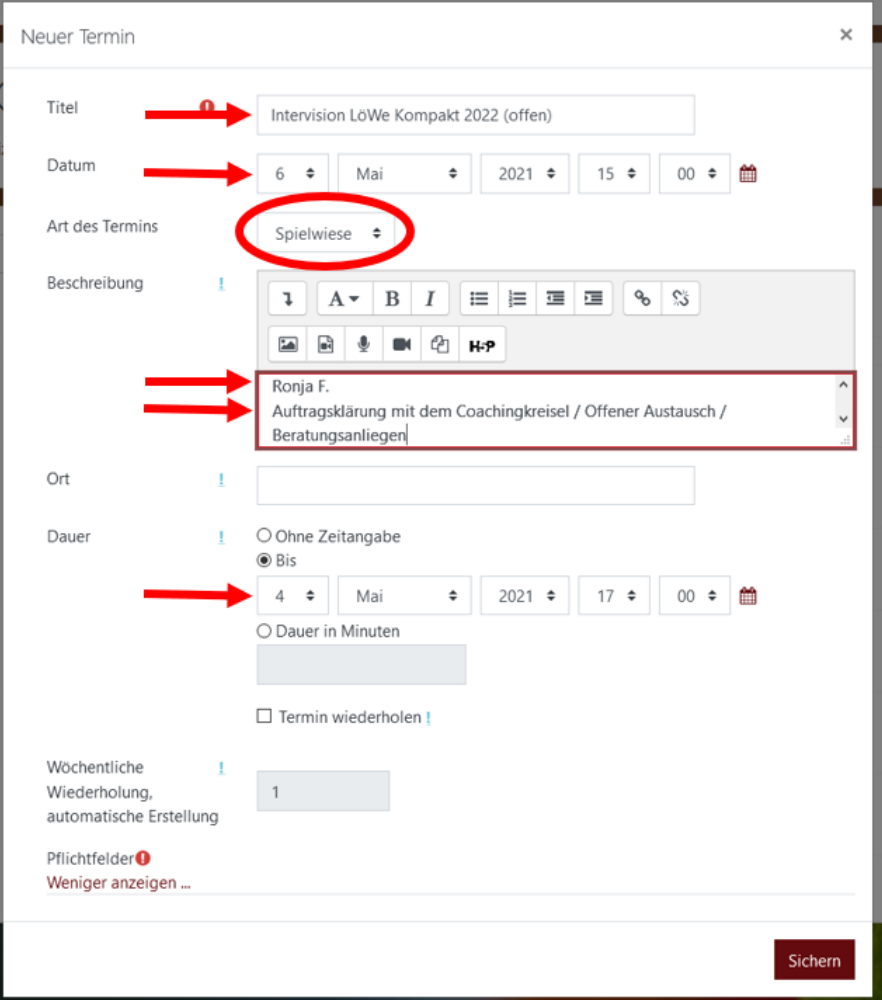

## Einen Termin bearbeiten oder löschen.

Klicke auf den Termin in der Terminübersicht und dann auf Löschen oder Bearbeiten. Selbstverständlich löschst und bearbeitest du nur Termine, die du selbst erstellt hast.

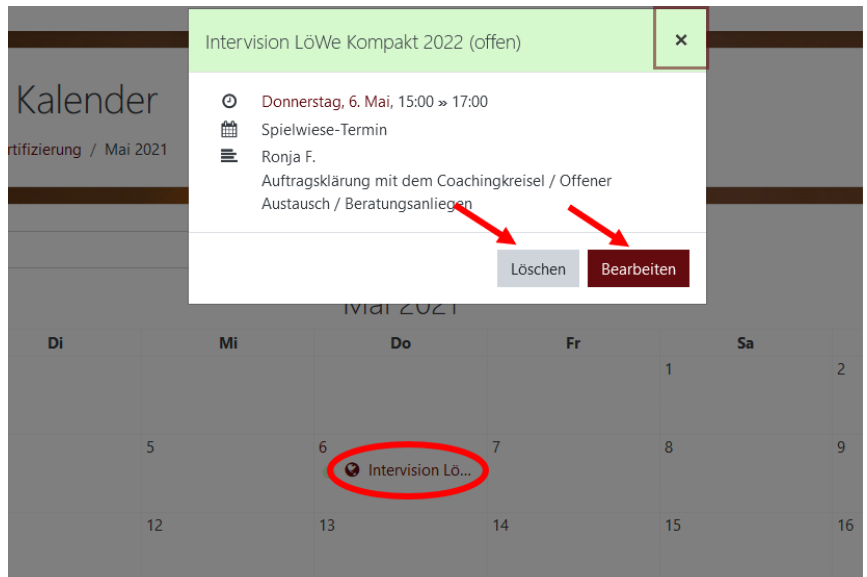